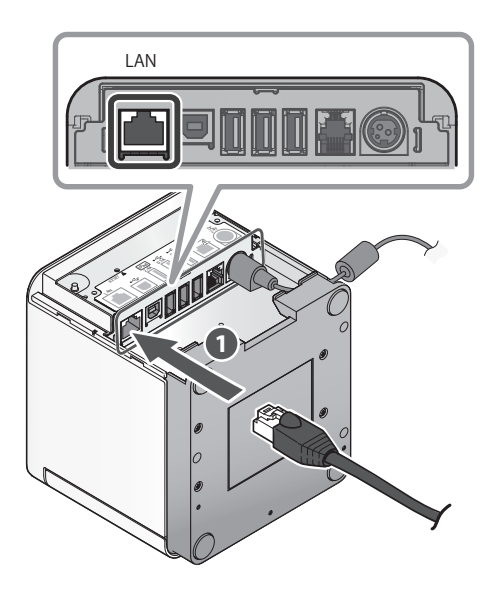

Connect the other plug to the connector of the router, hub, or other LAN device  $\bigcirc$ .

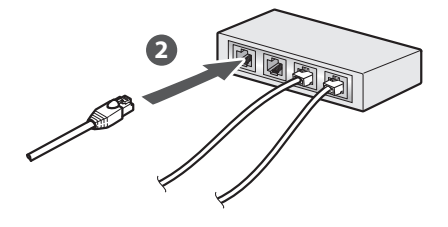

 $\blacksquare$  DHCP is enabled by default for the wired LAN settings. To continually use the same IP address, set a static IP address before use. For the static IP address setting procedure, refer to the On-<br>line Manual.

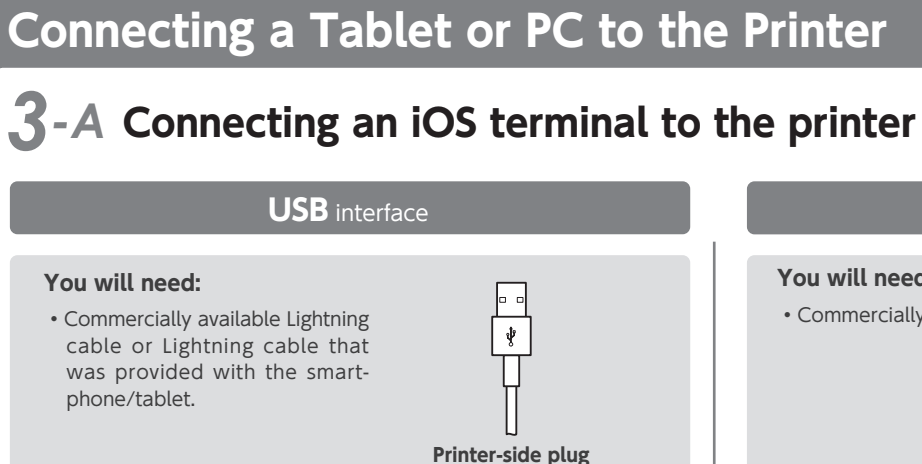

**(Type A)** 

Connect the Lightning cable to the printer USB port  $(2.4A)$   $\bullet$ .

**lmage of connection** 

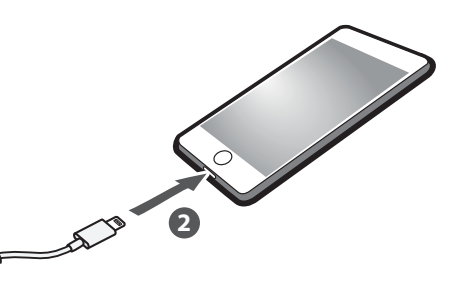

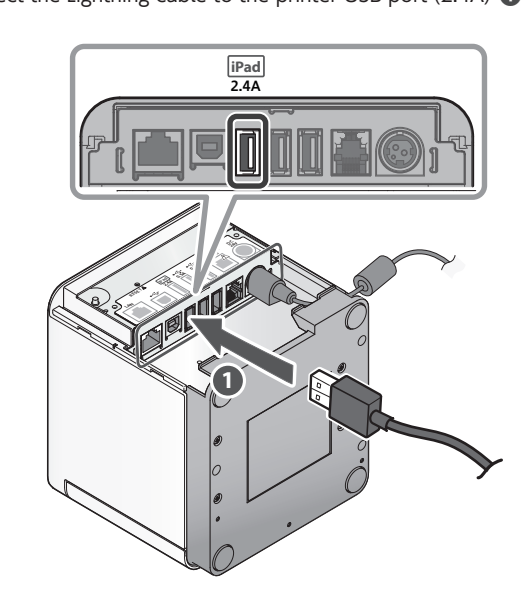

Connect the other plug to the smartphone/tablet  $\bullet$ 

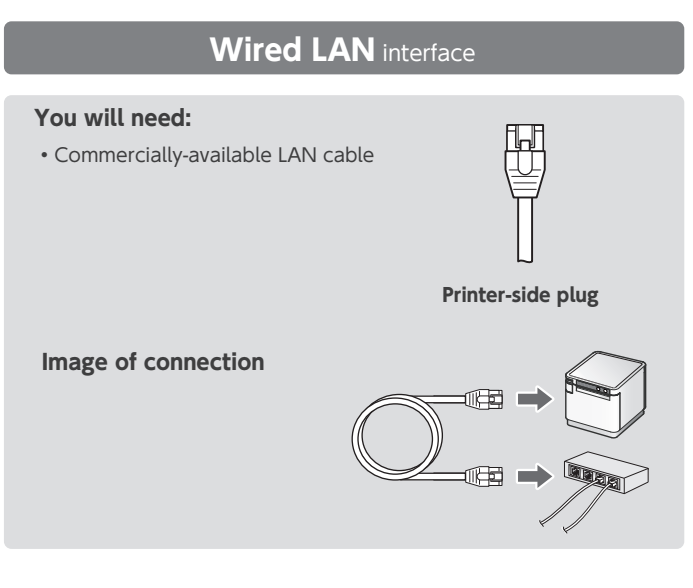

Connect the LAN cable to the printer LAN connector  $\bigcirc$ .

Take the slack of the paper roll before paper setting, insert the paper roll as shown in the .illustration

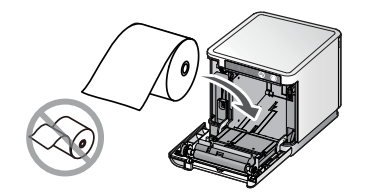

Pull the end of the paper roll out straight  $\bigcirc$ , and use both hands to close the printer cover  $\bigcirc$ .

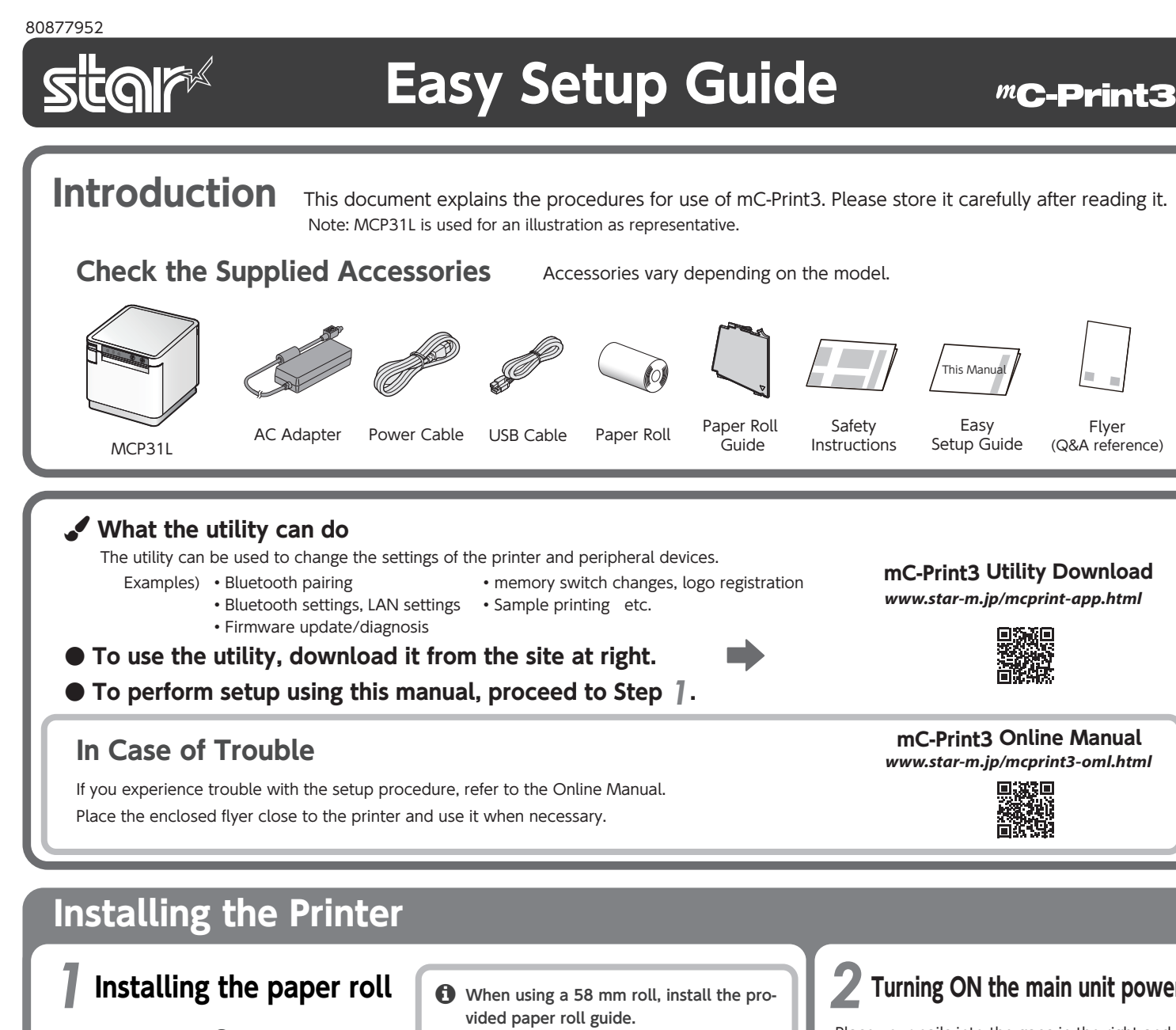

Pull the open lever  $\bigcirc$  and open the printer cover <sup>2</sup>

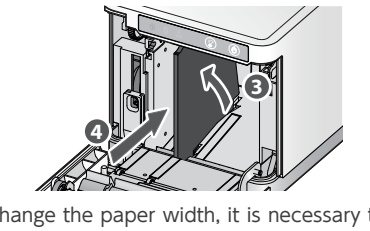

To change the paper width, it is necessary to tails, refer to the Online Manual. change the memory switch setting. For de-

# **Turning ON the main unit power**

Place your nails into the gaps in the right and left sides of the rear cover on the back of the printer, and then remove the cover.

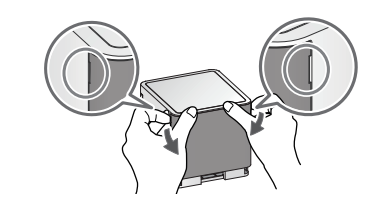

Connect the power cable to the AC adapter  $\bullet$ , and connect the cable connector to the printer as shown in the illustration  $\Omega$ . Insert the plug into the outlet  $\bigcirc$ .

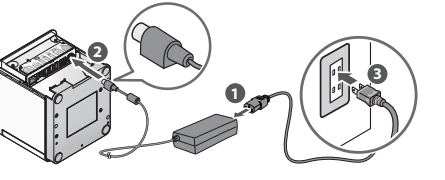

Press the power button  $\bullet$  and confirm that the LED (blue) illuminates  $\bigcirc$ .

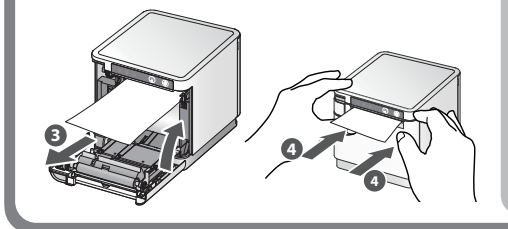

With the notch part A (triangle mark) of the paper roll guide facing down, angle the guide to the right and insert it  $\bigcirc$ .

Position so that the notch part A is aligned with the main unit rib B, then slide the guide from the right  $\bigcirc$ 

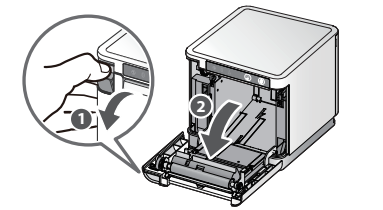

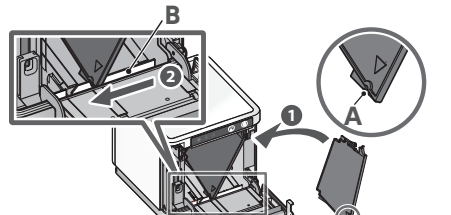

When the slid paper roll guide stops, stand it up vertical  $\bigcirc$ , and press until it clicks into place  $\bullet$ 

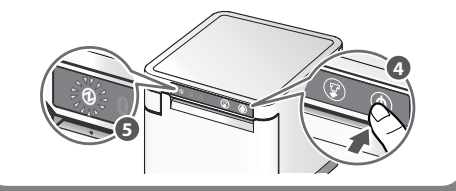

<Procedure< Check that the printer power is OFF.

Insert a pen with a small tip or similar item and press the RESET button on the back  $\mathbf 0$ . At the same time, press the power switch on the front of the printer until the POWER LED turns on (power ON)  $\bigcirc$ .

work LED (green) on the front of the printer Keep pressing RESET switch until the Netflashes **8**.

Press and hold the FEED button **@** to con-<br>firm.

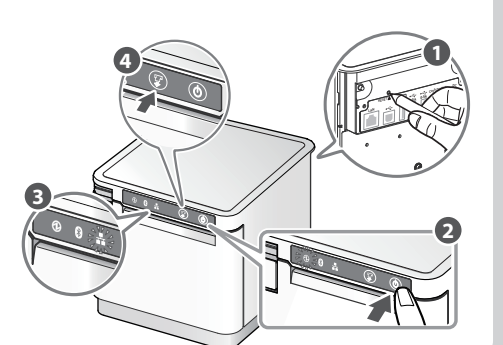

# **2**-D Connecting a Windows tablet or PC terminal to the printer

### **Installing the Windows driver**

- **O** Download [mCollection Printer Software].
- **2** Extract the downloaded software and execute "Setup exe".
- $\bigcirc$  Follow the wizard instructions and complete software installation.
- **f** The Windows driver is included in the mCollection Printer Software. The mCollection Printer Software can be used to configure the printer settings and perform an operation test.

 $\bigoplus$  Be sure to install the Windows driver before connecting the USB .cable

Connect the USB cable to the printer USB (Type B) connector  $\bullet$ .

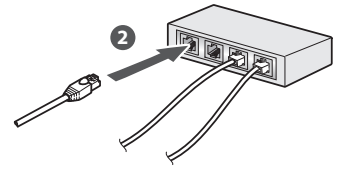

 $\bullet$  DHCP is enabled by default for the wired LAN settings. To continually use the same IP address, set a static IP address before use.

For the static IP address setting procedure, refer to the On-<br>line Manual.

LAN device  $\bigcirc$ 

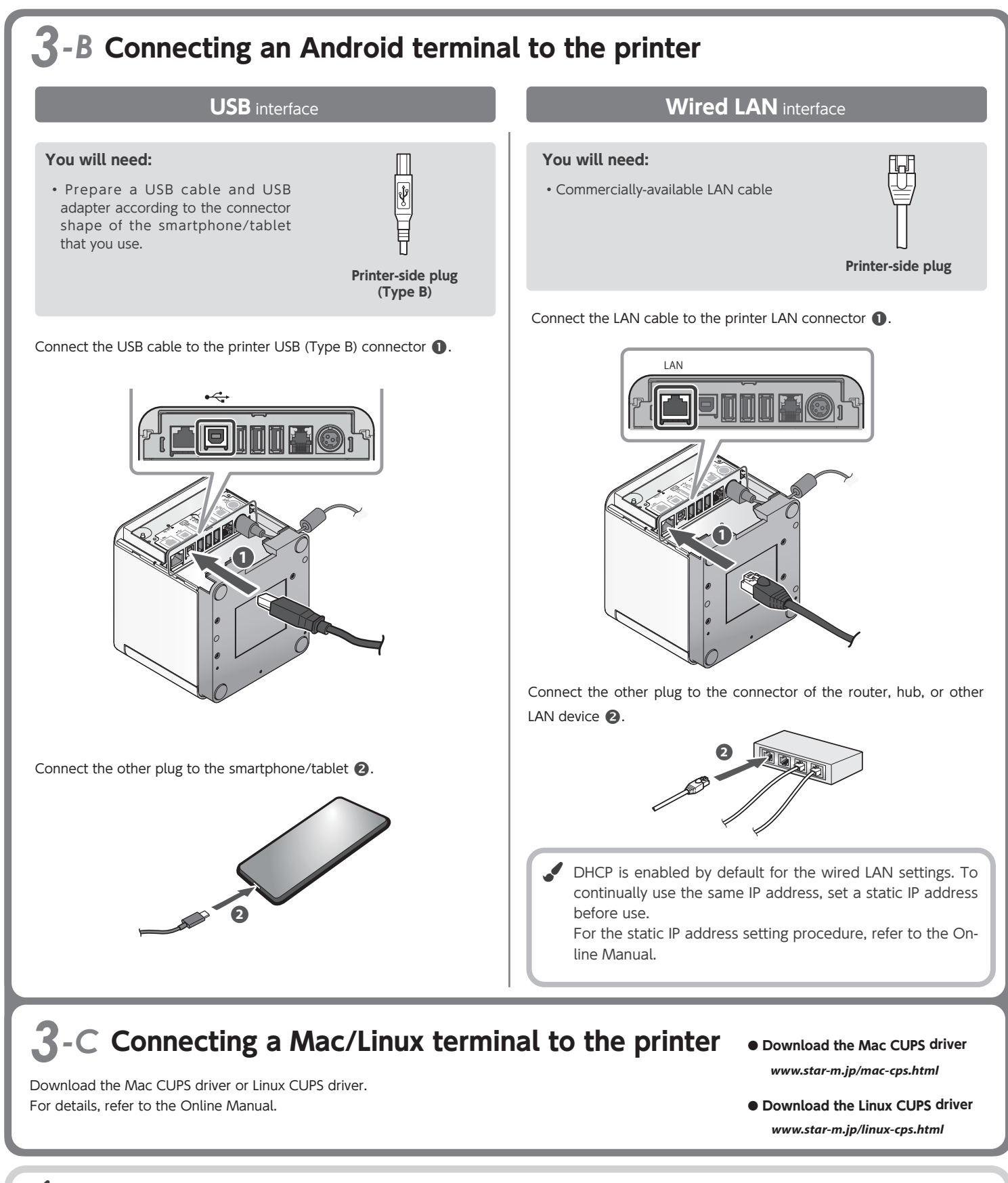

### Initializing the communication settings (For Wired LAN Interface)

cessful, follow the procedure below and If the communication connection is not sucinitialize the communication setting.

After initialization, perform connection again starting from the beginning of 3-A, B, or D.

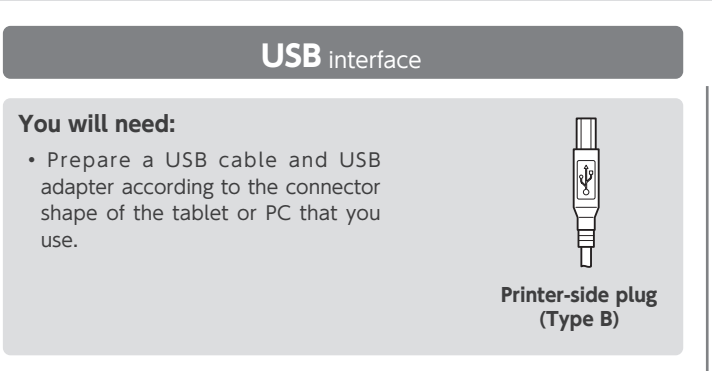

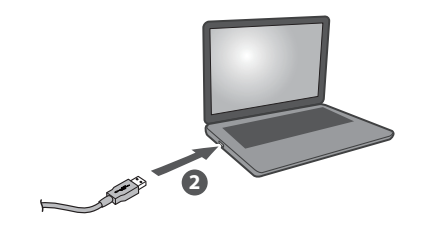

## **Installing the rear cover**

Installing the rear cover onto the back of the printer

Press the hooks A at the bottom of the rear cover into the notches in the printer main unit  $\bullet$ , then fit the hooks B on the left and right of the rear cover into the printer main unit until they click into place  $\bullet$ .

For the owners of other companies' trademarks mentioned in this document, see Trademarks in our website (https://www.star-m.jp/eng/trademarks.html).

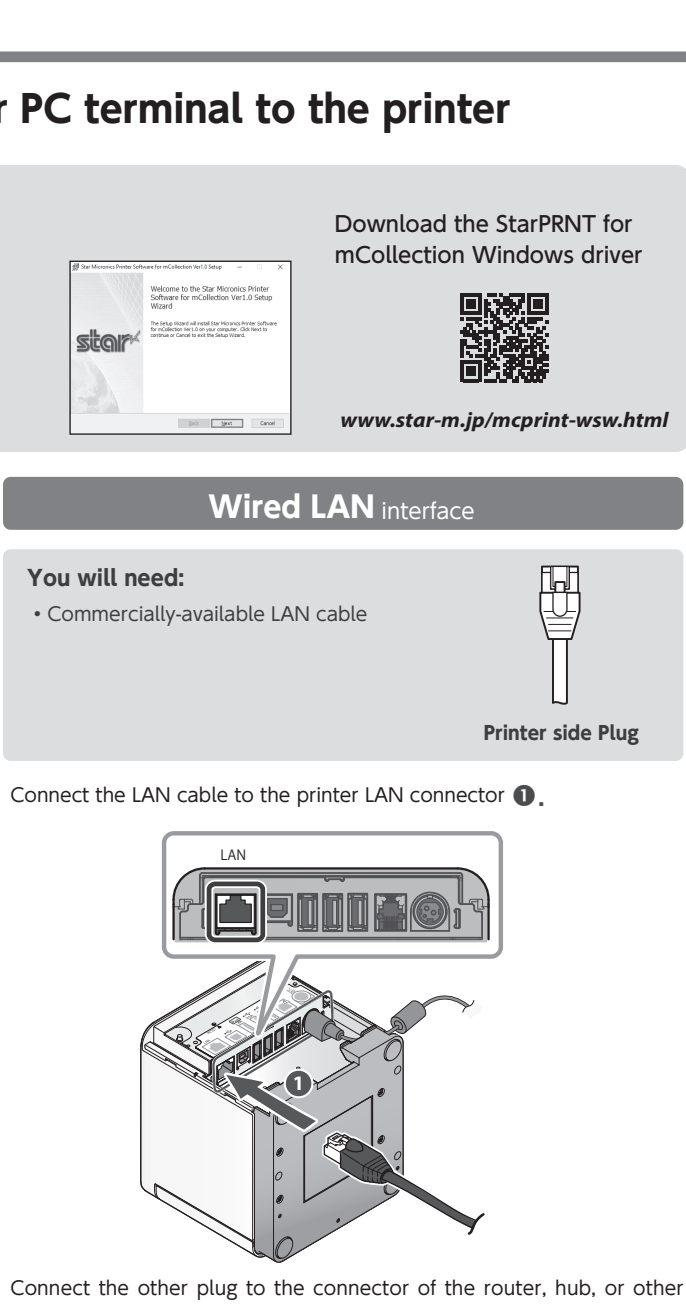

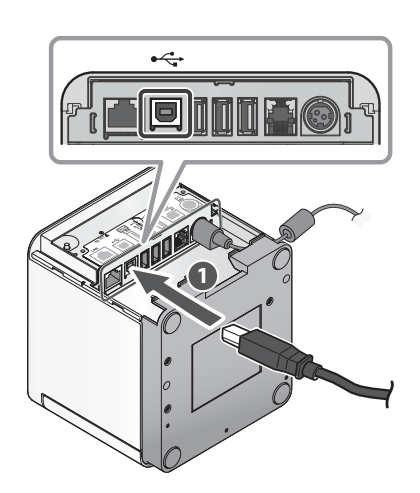

Connect the other plug to the connector of the Windows tablet/PC  $\bigcirc$ .

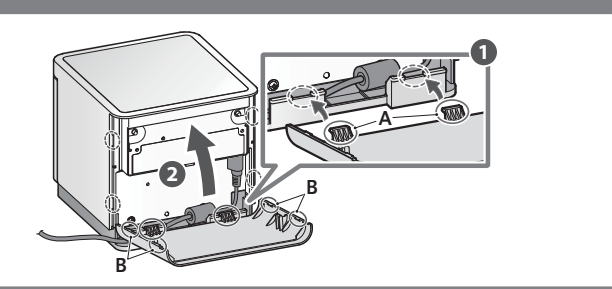